# **MKS-TFT28**

# **Overview**

MKS-TFT28 is a colorful touch screen LCD display, design by Makerbase and suitable for many types open source 3D Printers.

MkS-TFT28 is suitable for many main board ,such as Ramps1.4 and MKS Base, MKS Gen, MKS Mini, as well as MKS SBase .

# **Features**

#### **1.Advantage**:

2.8 inch colorful touch screen LCD, support U disk and SD card.

Support continual and easy software update.

Suitable for many main board such as Ramps1.4 and MKS Base,

MKS Gen, MKS Mini.

P&P, do not need to modify your firmware, support Marlin、 Smoothieware and Repetier.

Support "situation save when power breakout" function. Using this function, you should choose Pause action first before you breakout the power. When you open the power again, the printer can run from the situation before you breakout the

Address: Room C407,He Jing Industrial Design Science and Technology Park,No. 23 Guangzhou Road, Liwan District East Sha Industrial Zone, Guangzhou, PRC

#### power.

Support MKS Wifi module.

#### MKS TFT28 motherboard

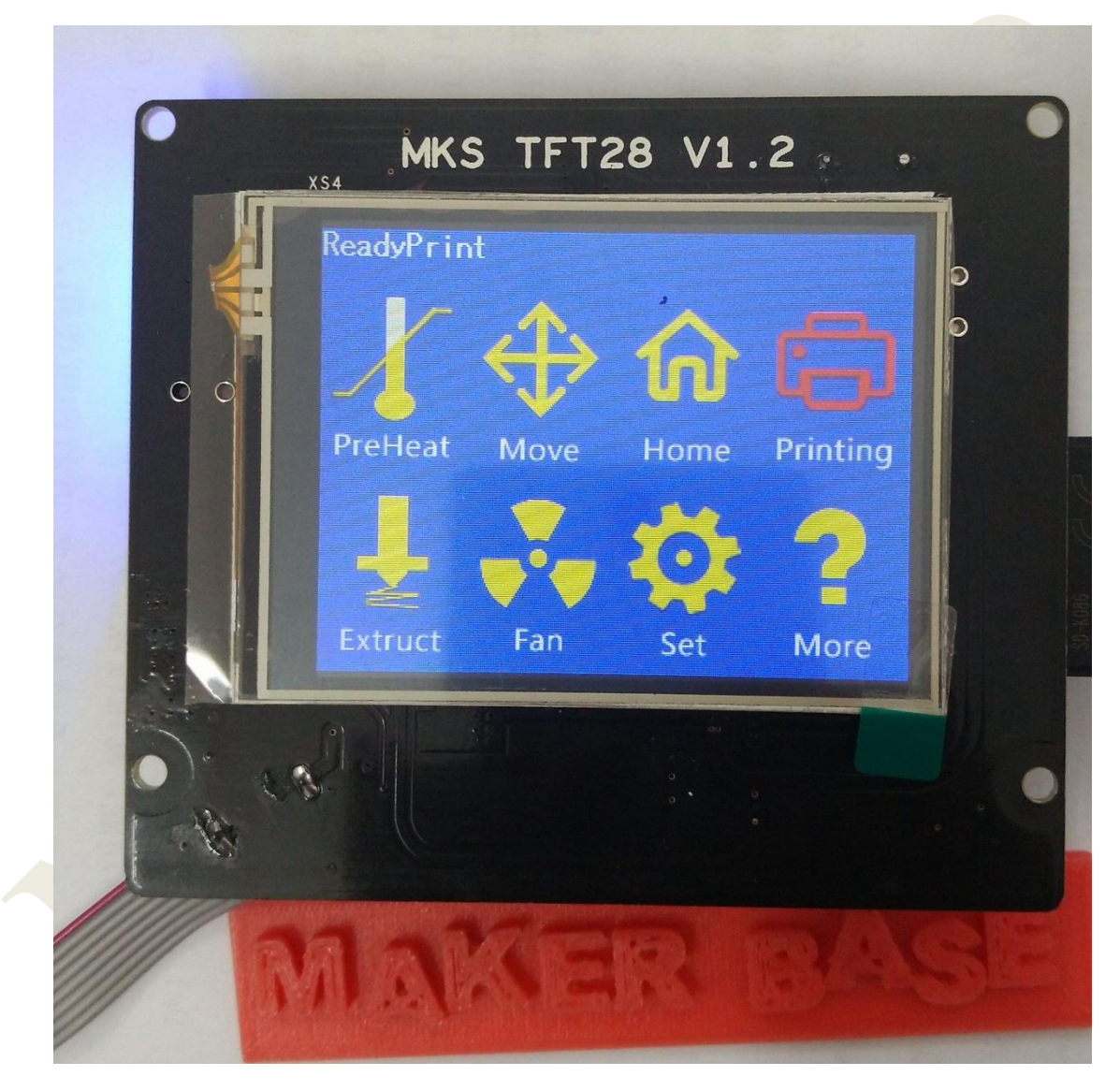

# **Wiring**

# Wiring plan based on available information

### MKS TFT28 Size

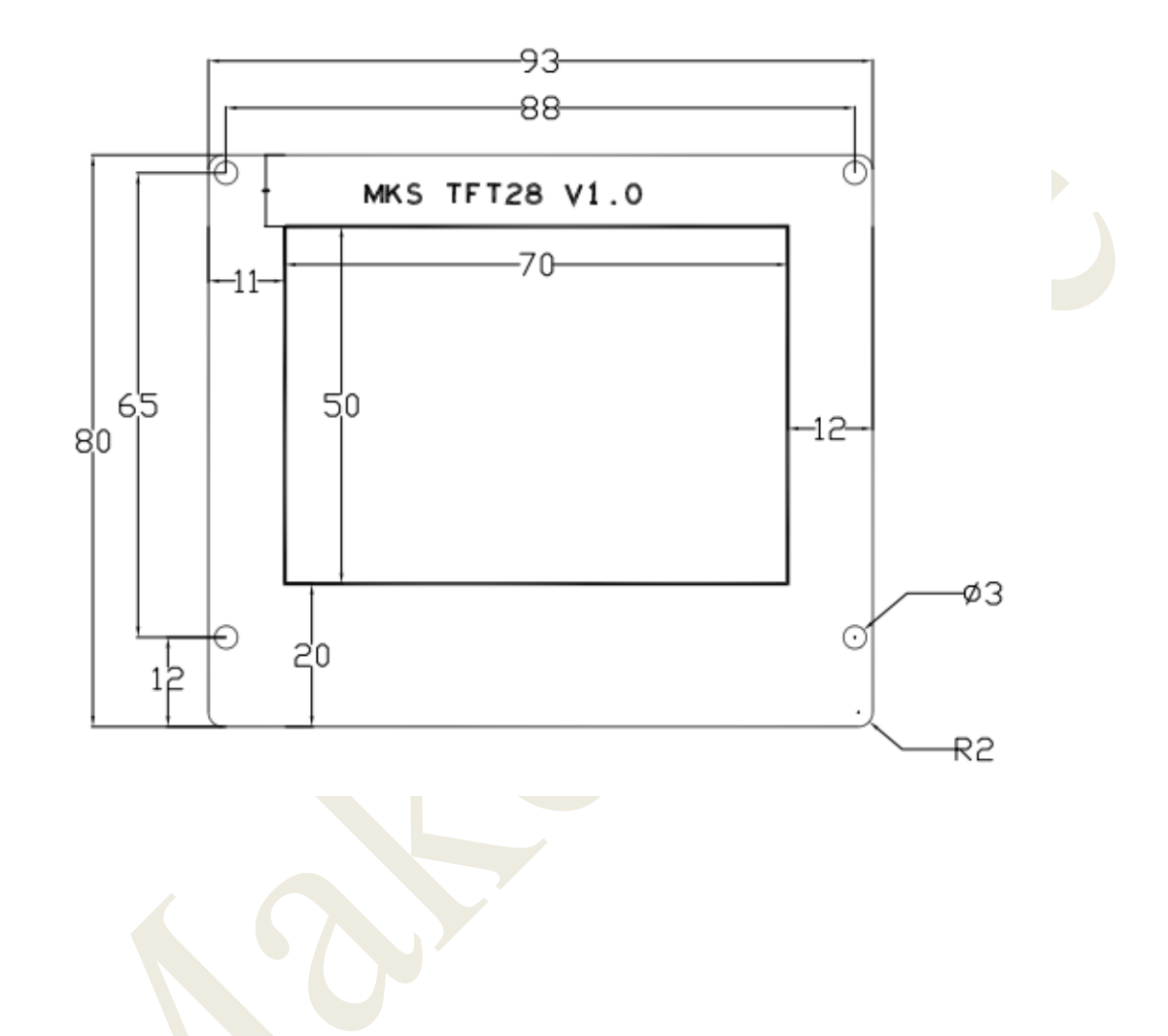

#### MKS TFT28 Connector

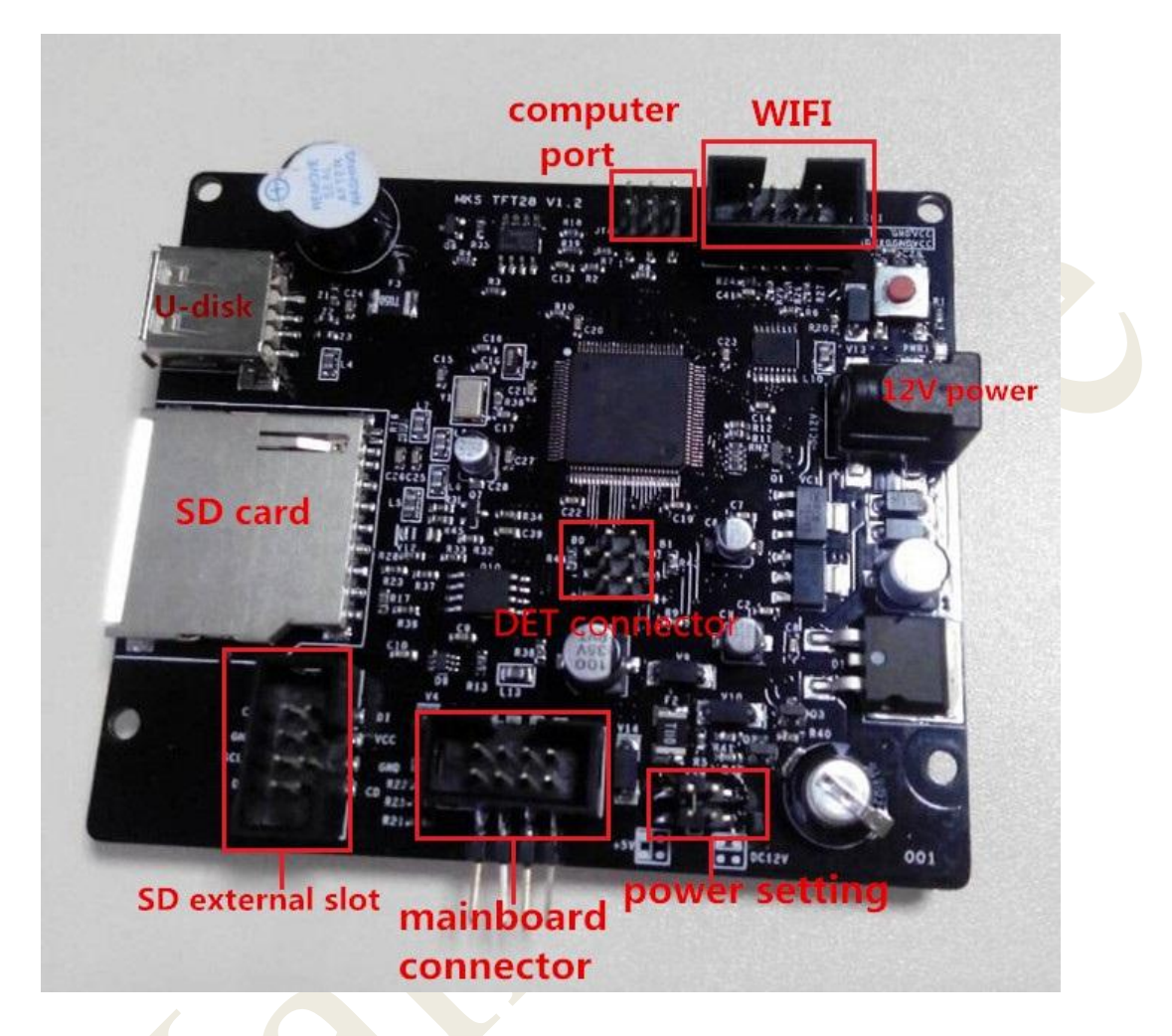

Connect to Aux-1 on ramps1.4.

Choose pin to 12V on power.

Input 12V on power interface.

Direction refers to the picture as follows:

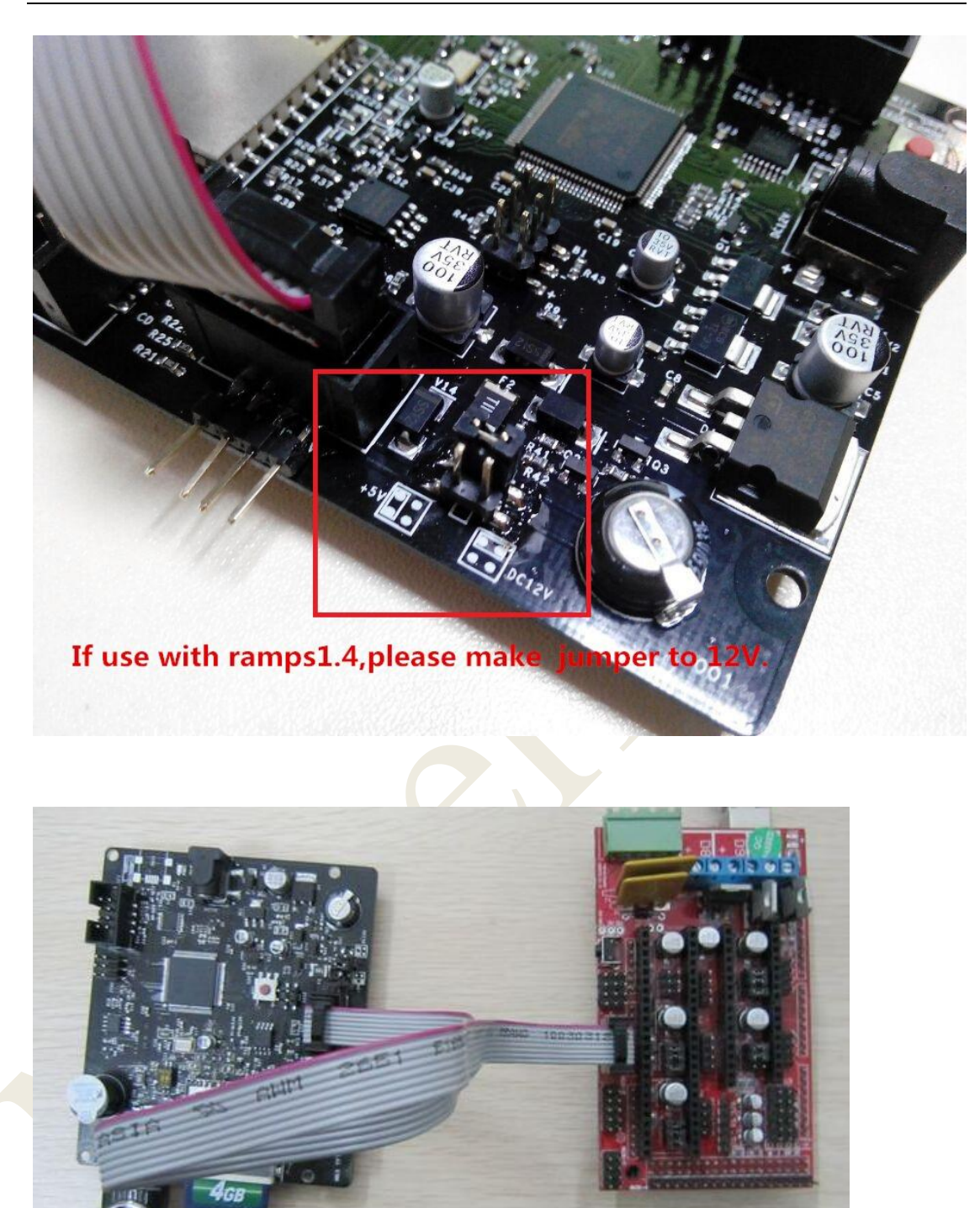

Connect to Aux-1 on MKS Gen but no need to connect 12V additional power:

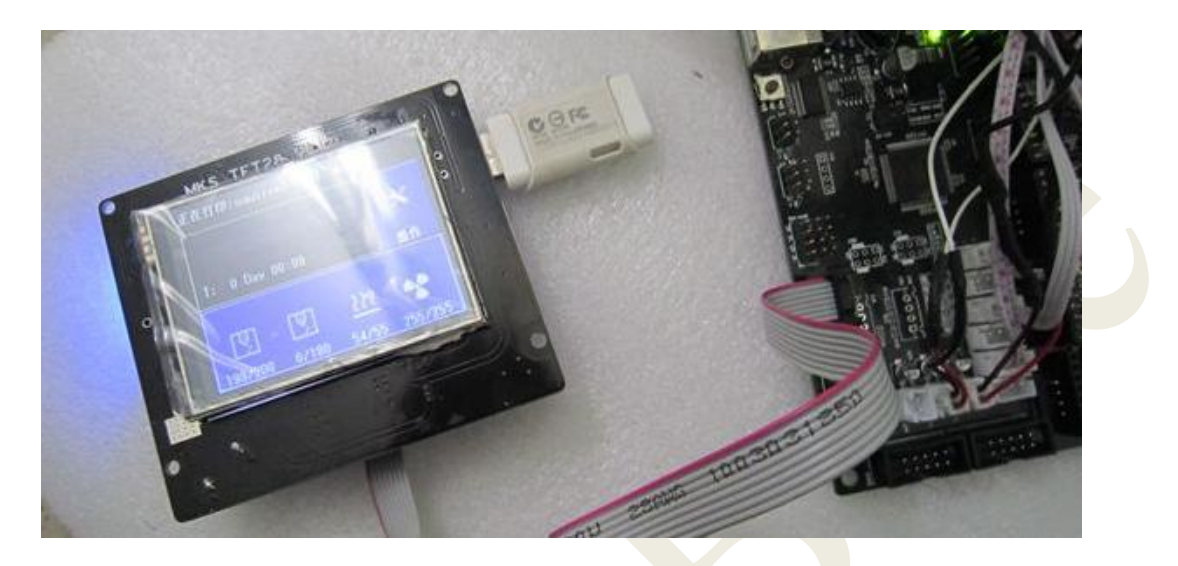

Connect to MKS Base, MKS MINI , MKS SBase, but no need to connect 12V additional power

MKS Base only support V1.2 version or updated version Direction refer to the picture as follows:

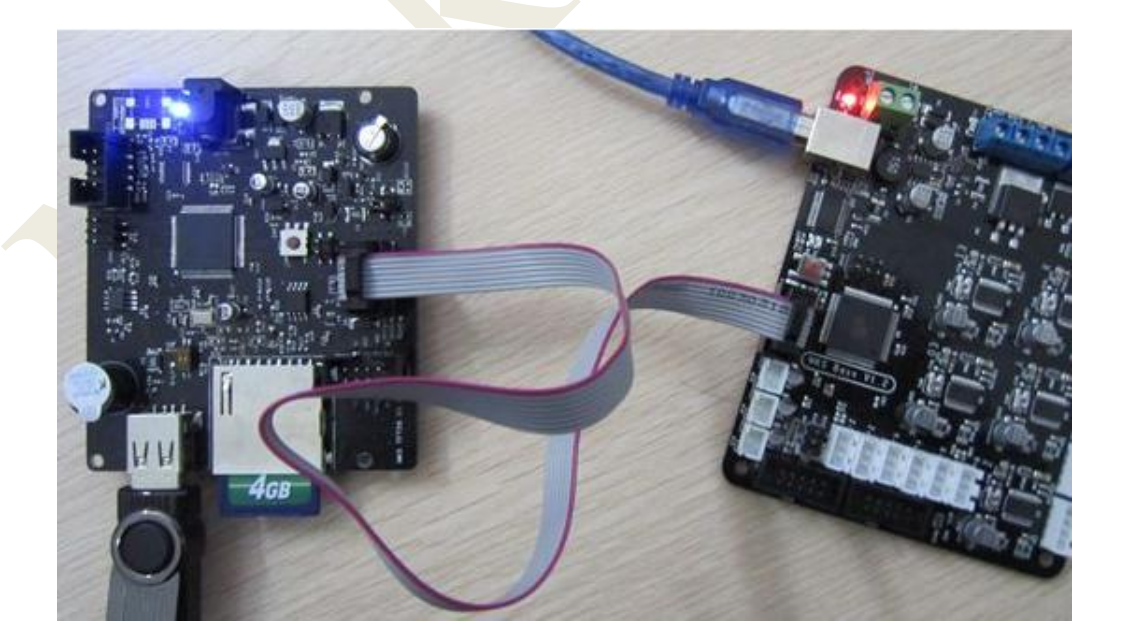

# **Power-on Setting**

Step1: turn on MKS TFT28 first and enter --> settings - -> connection, select baud rate that the firmware use.

Step2: entrance --> settings - ->model, choose printer type, only

Delta and other two options

Others: entrance --> settings - -> [touch](javascript:void(0);) [screen](javascript:void(0);) correction, improving accuracy.

# **Firmware Upgrade**

Copy the latest upgrade program to SD card root directory, including: 1. firmware mkstft28.bin, 2.file configuration mks\_config.txt 3.photo file mks\_pic Do not modify the file name .

Insert SD card slot, it will upgrade automatically after restarts. Special version: If you use ramps1.4, it must connect external 12v power ,and then upgrade . MKS series is no need to connect to 1 2V power.

# **Outage Saving**

If there is halted state on printing, then turn it off directly.

It will keep working on last halted state when next time use.

# **Continuous Printing after Halted State** ( MKS

TFT28 supports V1.1 and updated version )

If power break off during printing, it can continue printing from off place after restarting.

(Motor driver can not work after power cuts, it will cause defective models if the print head remains in the model, you need to improve power failure, detection module and UPS.)

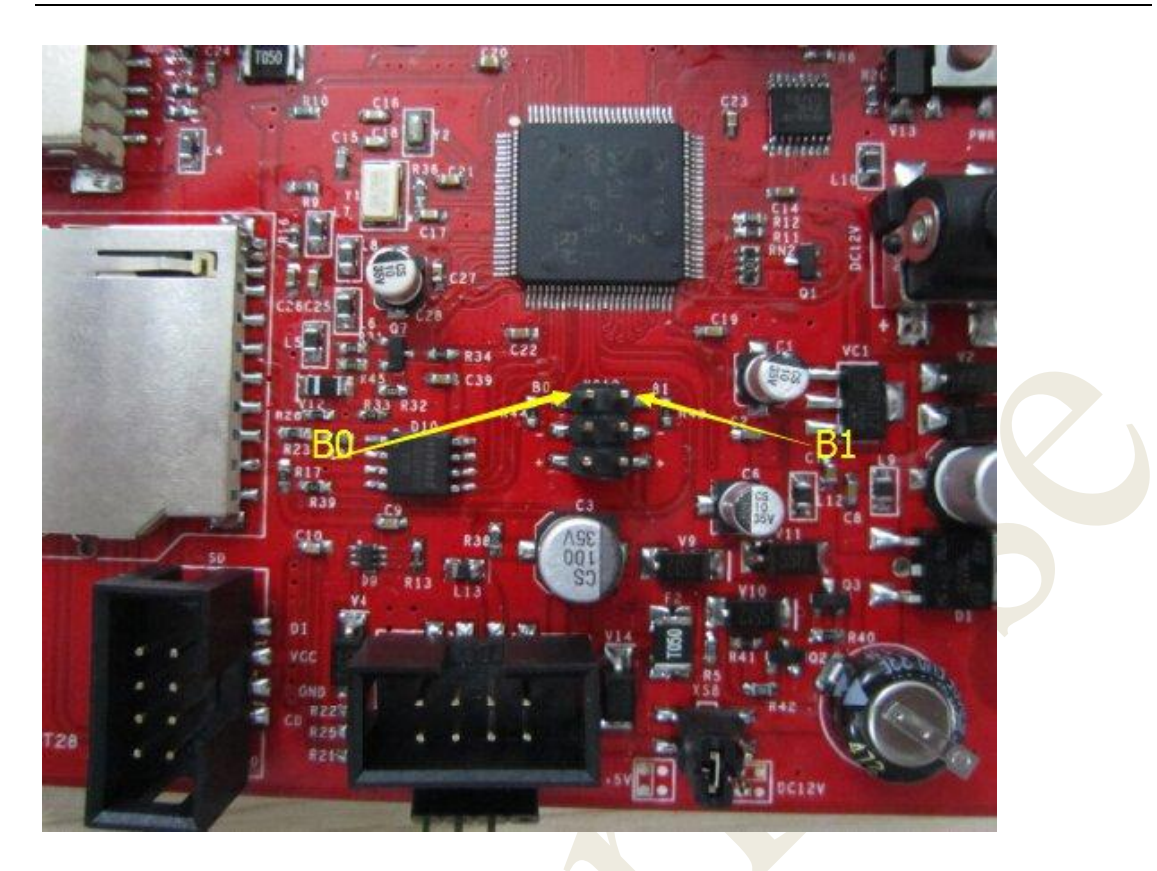

**Outage detection (MKS TFT28 supports V1.1 updated** version )

1.Connect signal line S of outage detection module to BO , cathode and [anode](javascript:void(0);) to the -+of BO.

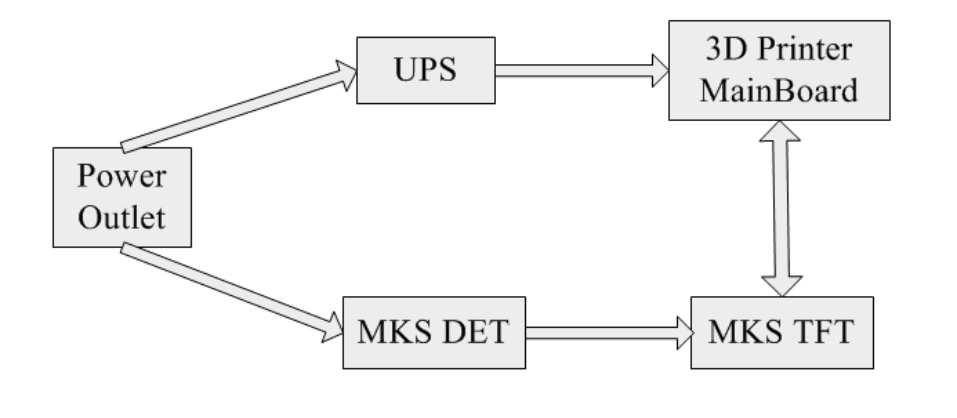

2.When system fails to connect with power, outage detection module will [automatically](javascript:void(0);) inform touch screen that enters into printing suspending status. Power supply of UPS will depart print head from module .

**Blanking detection** (MKS TFT28 supports V1.1 updated version )

1.Connect limited switch S of blanking detection to B1, cathode connect with – of B1.

Caution: it breaks out pause when switch S connect with ground .

2.When it comes to breaking material, the limited switch will

[automatically](javascript:void(0);) inform touch screen that enters into stopping printing .

**Photo Customization** (MKS TFT28 only supports V1.1) updated version )

1. MKS TFT supports photo customization, also, screen pictures, all button pictures, font color can be self-designed. Method reference: MKS TFT photo of custom description. pdf

2. MKS TFT can support 7 user-defined button which order is up to 200 characters.

Method reference: MKS TFT photo of custom description. pdf

**WIFI Connection** (MKS TFT28 only support V1.1 updated version)

1. MKS TFT can support MKS WIFI module. Reference: MKSTFT WIFI configuration instructions .pdf

2. After MKS TFT adds MKS WIFI module, you can use Printrun , Repetier-Host to proceed remote connect and control . But it may make some functions unavailable.

3. Also, it supports using APP control and proceeds Android APP test. If you need to custom-made APP, please contact customer service on our TaoBao shop.

4. It provides specific communication interface and APP self-development or other [communication](javascript:void(0);) [software.](javascript:void(0);)

Interface reference: MKS TFT WIFI and communication interface on screen.pdf

The users who have the created ability can do your own research, but technical support is unavailable .

### **Appendix1 mks\_config.tx Configuration**

mks config.txt basic configuration (MKS TFT28 only supports V1.1 updated version)

1. Configuration on single and double nozzle : change the value after the colon of "cfg sprayer counter" into the nozzle you need.("1"is single nozzle; "2" is double nozzle )

2.Heated bed configuration: change value after the colon of "cfg\_custom\_bed\_flag" into custom requirements you need.("1" is with heated bed; "0" is without heat bed)

# **mks\_config. TXT Wifi configuration** (**MKS** TFT28 only support**s** V1.1 updated version)

### **1. The Wifi mode selection :**

change the value after the colon of "cfg\_wifi\_mode" into the Wifi network you need ("1" is AP mode, "0" is client mode).

### **2.The wifi configuration of client mode**

A. wifi name: change the Wifi name after the colon of the field

"cfg\_wifi\_ap\_name" into the name of your wireless network

B. wifi password: change the Wifi password after the colon of the field "cfg\_wifi\_key\_code" into your wireless network' password

C. Dynamic accessing IP address: set the value after the colon of the field "cfg\_ip\_dhcp\_flag" into what you need ("0" indicates static IP address, "1" indicates dynamic IP address);

D.IP address: change the IP address after the colon of the field "cfg ip address" into what you need;

E. IP address mask: change the IP address mask after the colon of the field "cfg\_ip\_mask" into what you need;

F. Gateway IP address: change the gateway after the colon of the field "cfg\_ip\_gate" to what you need;

#### **Wifi configuration instruction on AP module**

A. Wifi name : change the WIFI name after the colon of the field

"cfg\_wifi\_ap\_name" into the hot name you need .

B. WIFI password : change the WIFI password after the colon of the field "cfg\_wifi\_key\_code" into password of wifi hotspot, and save it .

### **mks\_config.txt photo configuration (only support MKS TFT28**

#### **V1.1 updated version)**

reference: MKS TFT photo customization. pdf

# **Appendix2 Wifi module usage**

mks config.txt, refer to appendix 1 configuration

connect to Wifi module

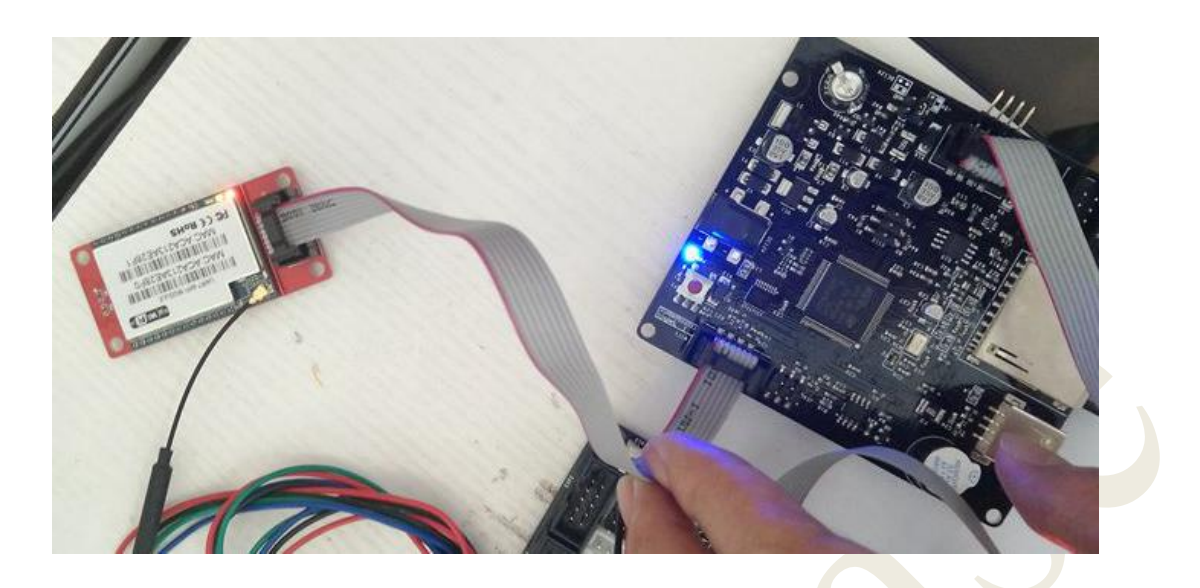

#### **Check network setting, wait state turns into connection**

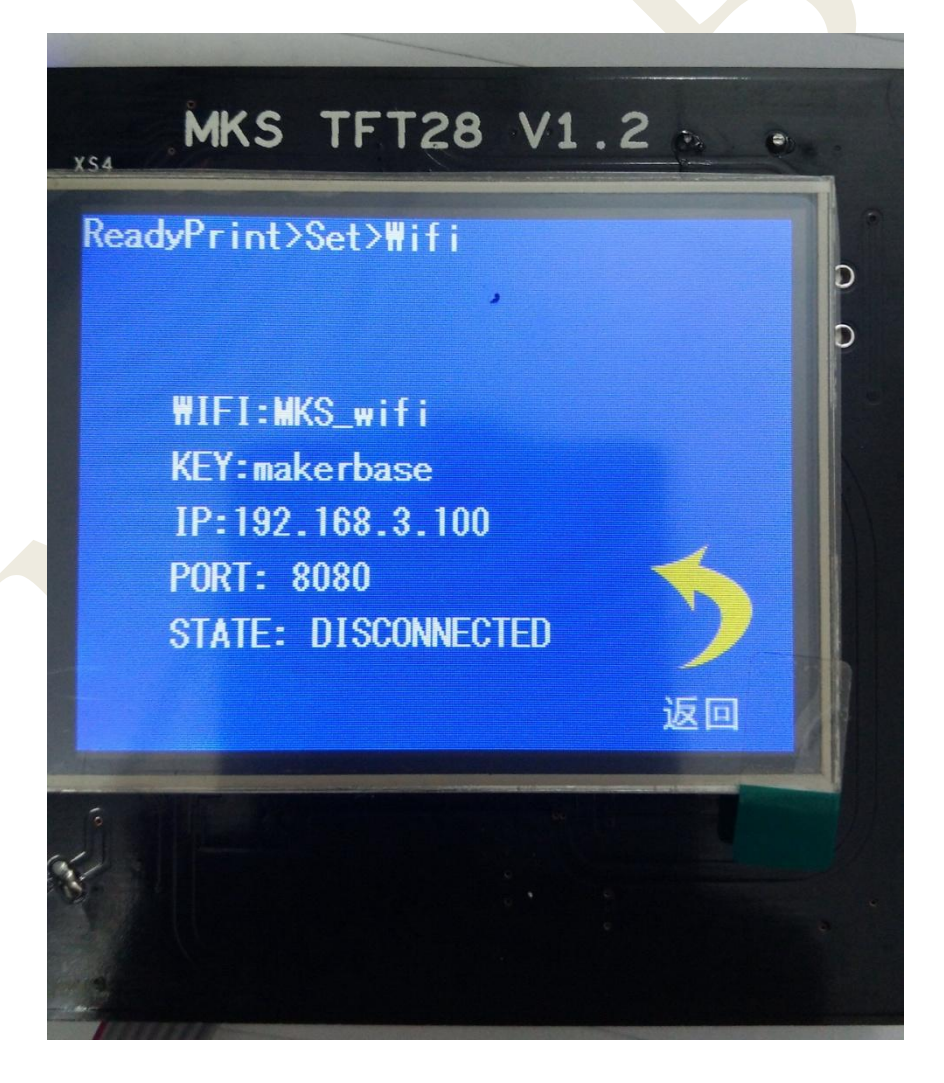

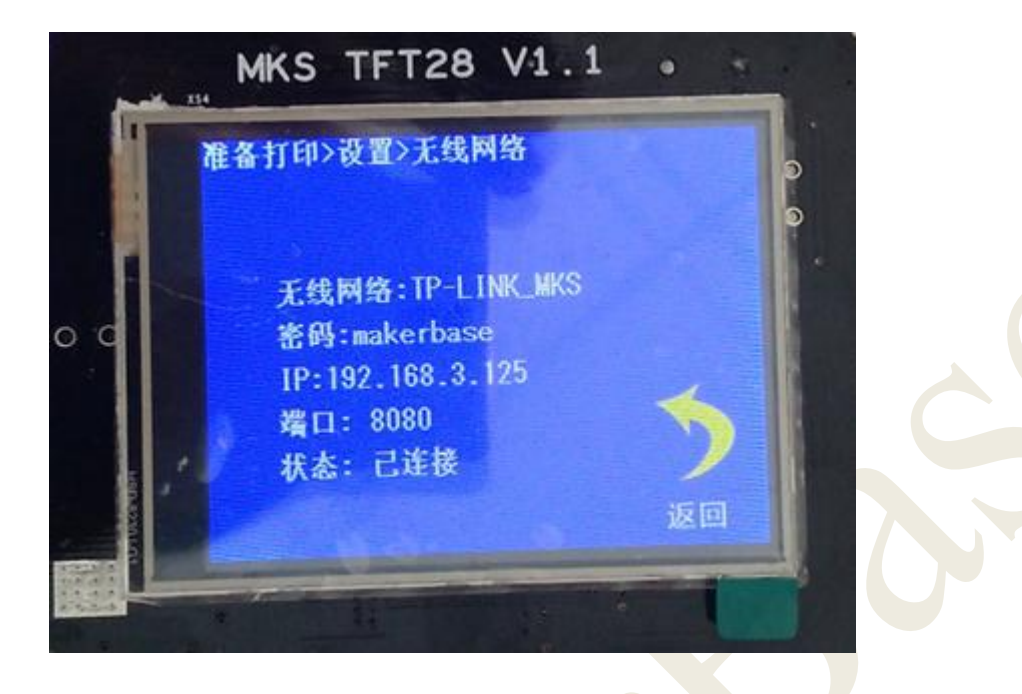

# **Use APP controlling printer**

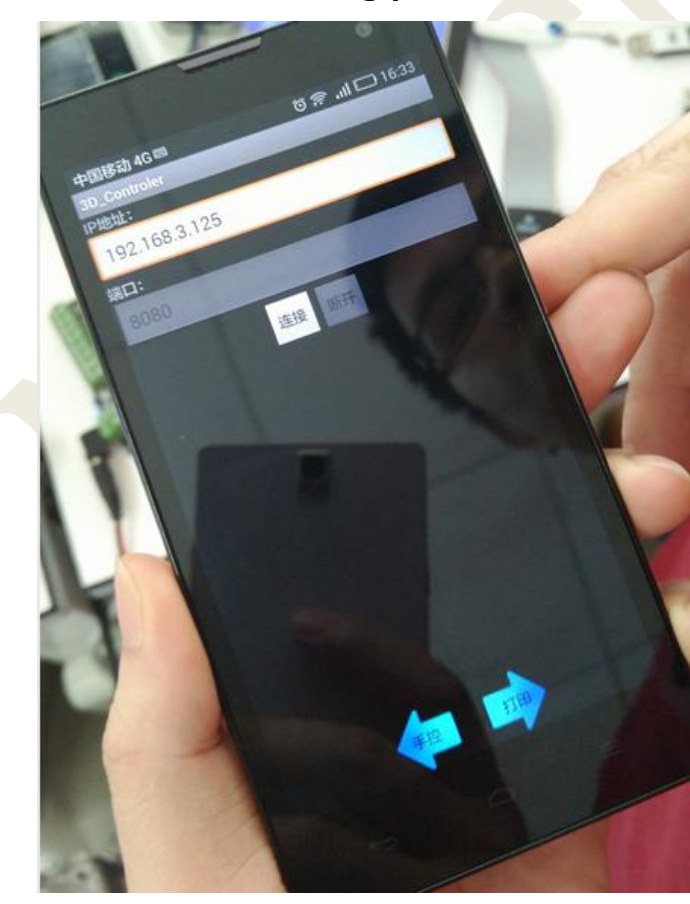

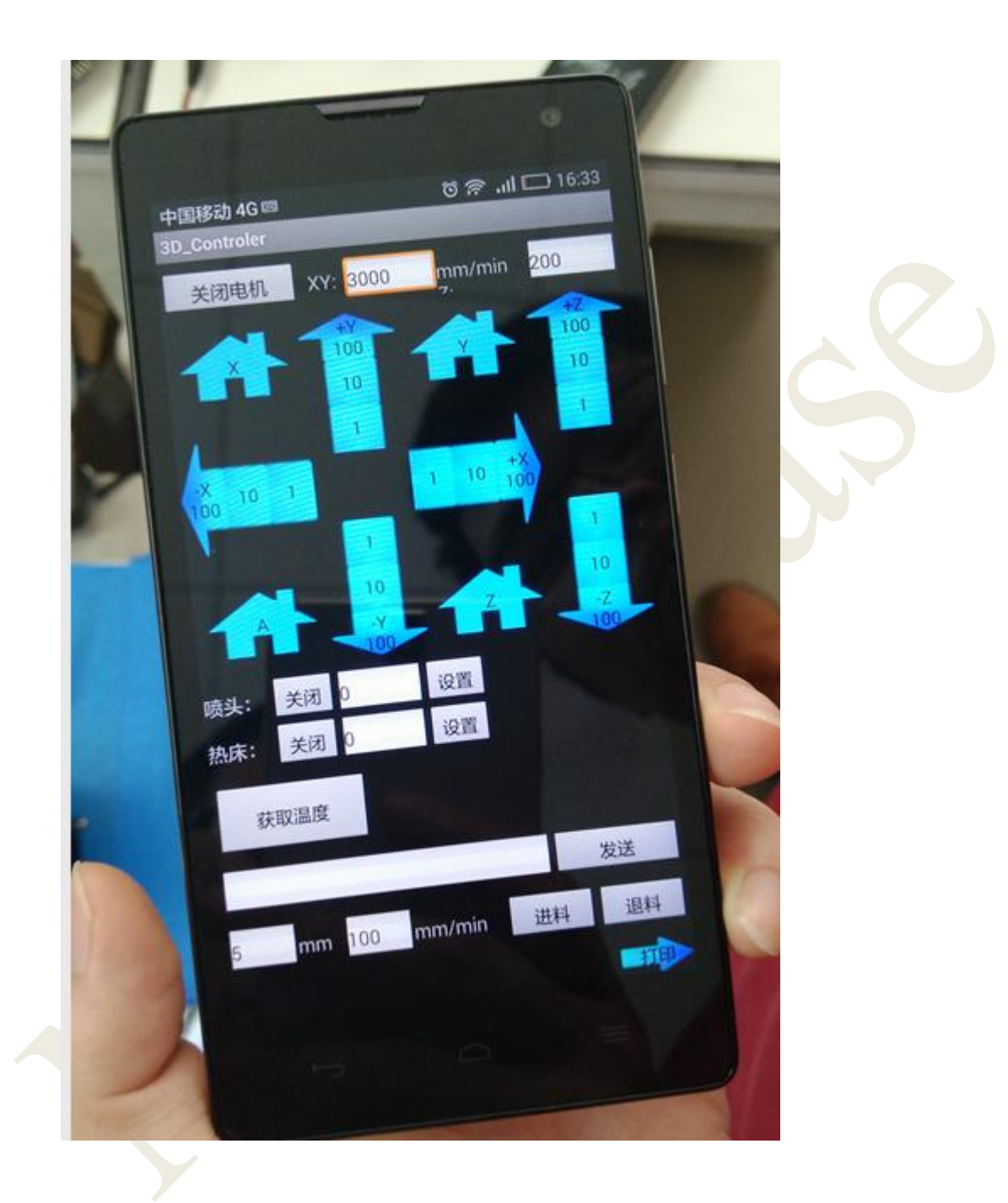

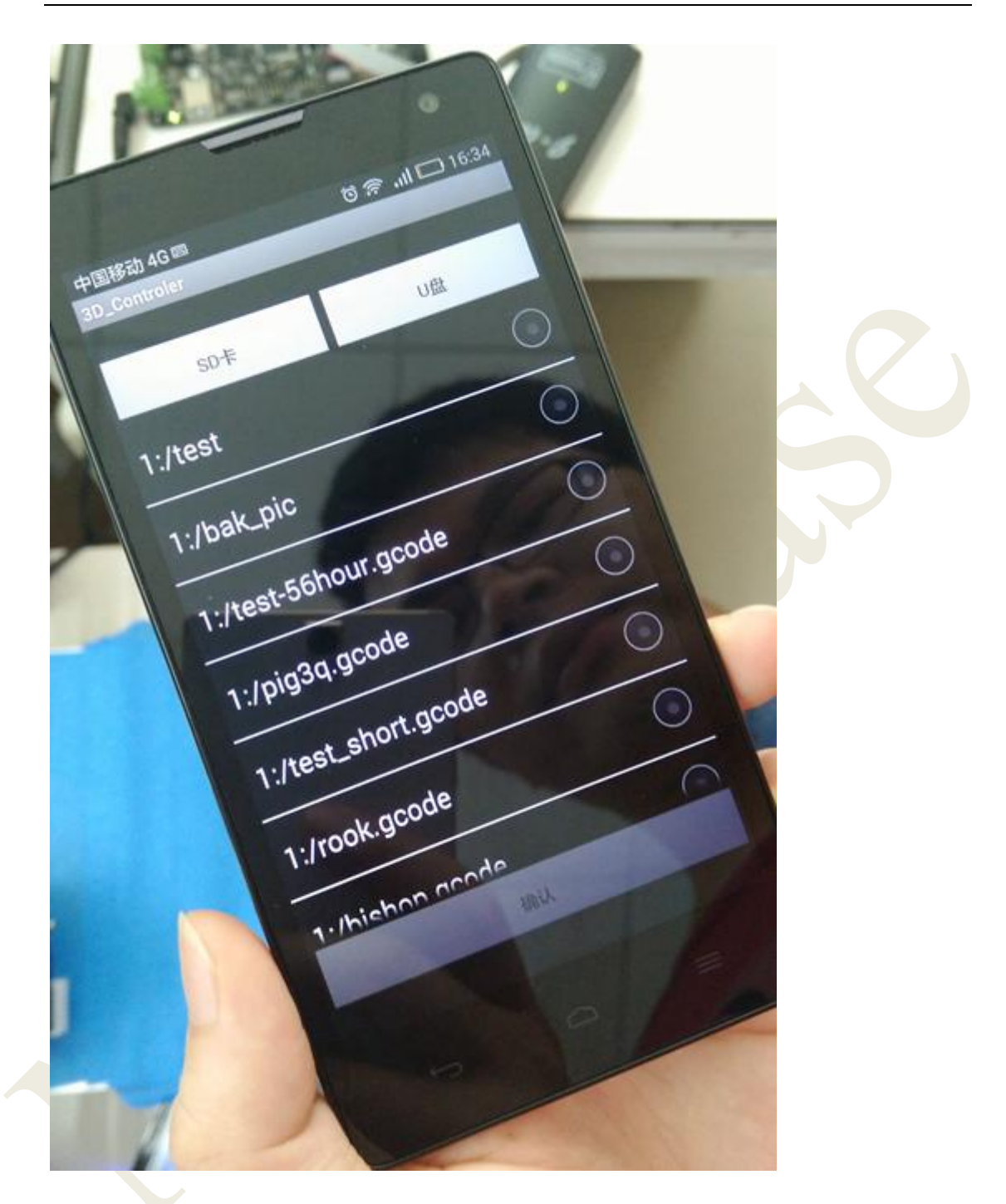

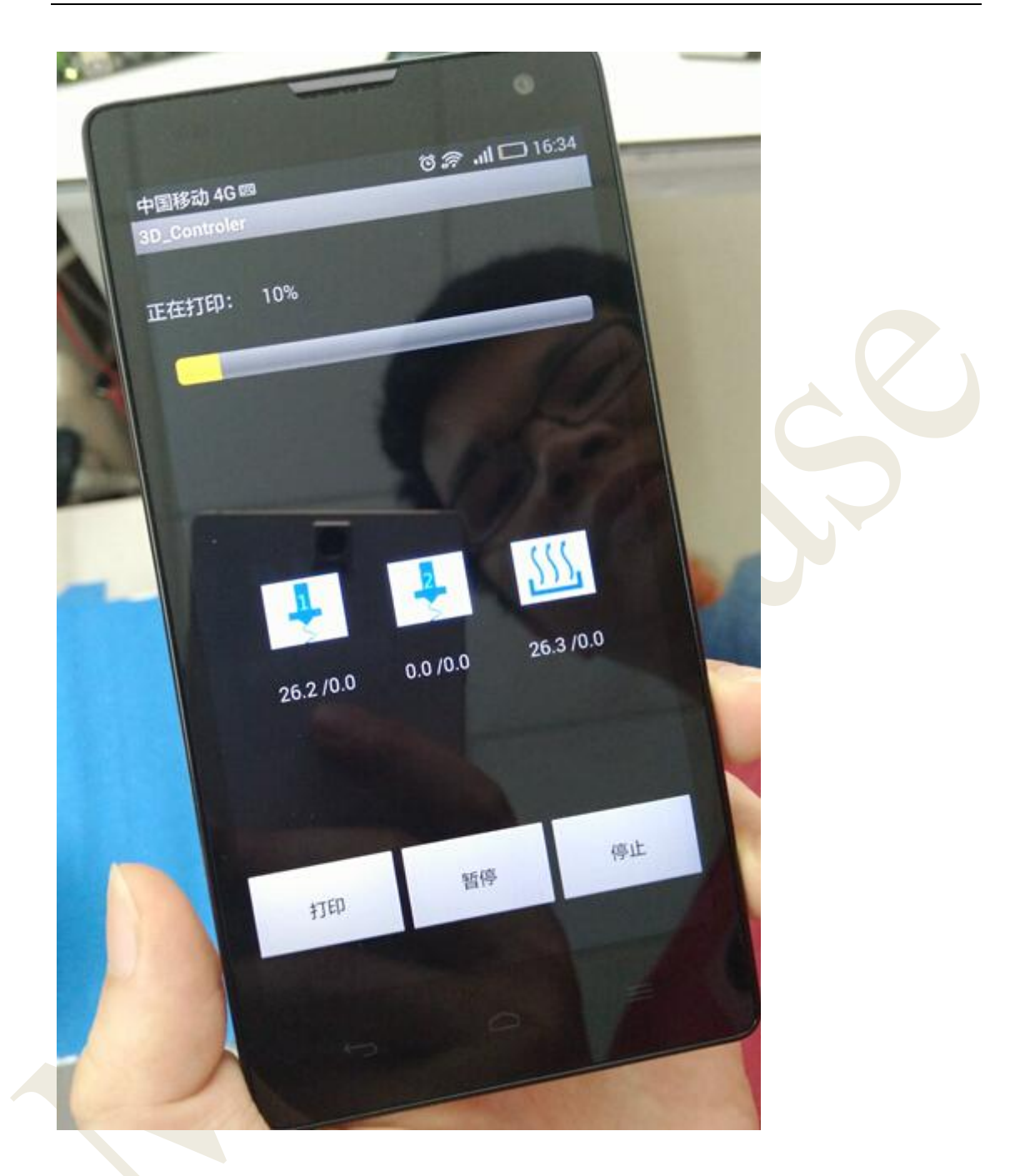

### **Use Printrun remote control printer**

input WIFI IP:8080 at poort

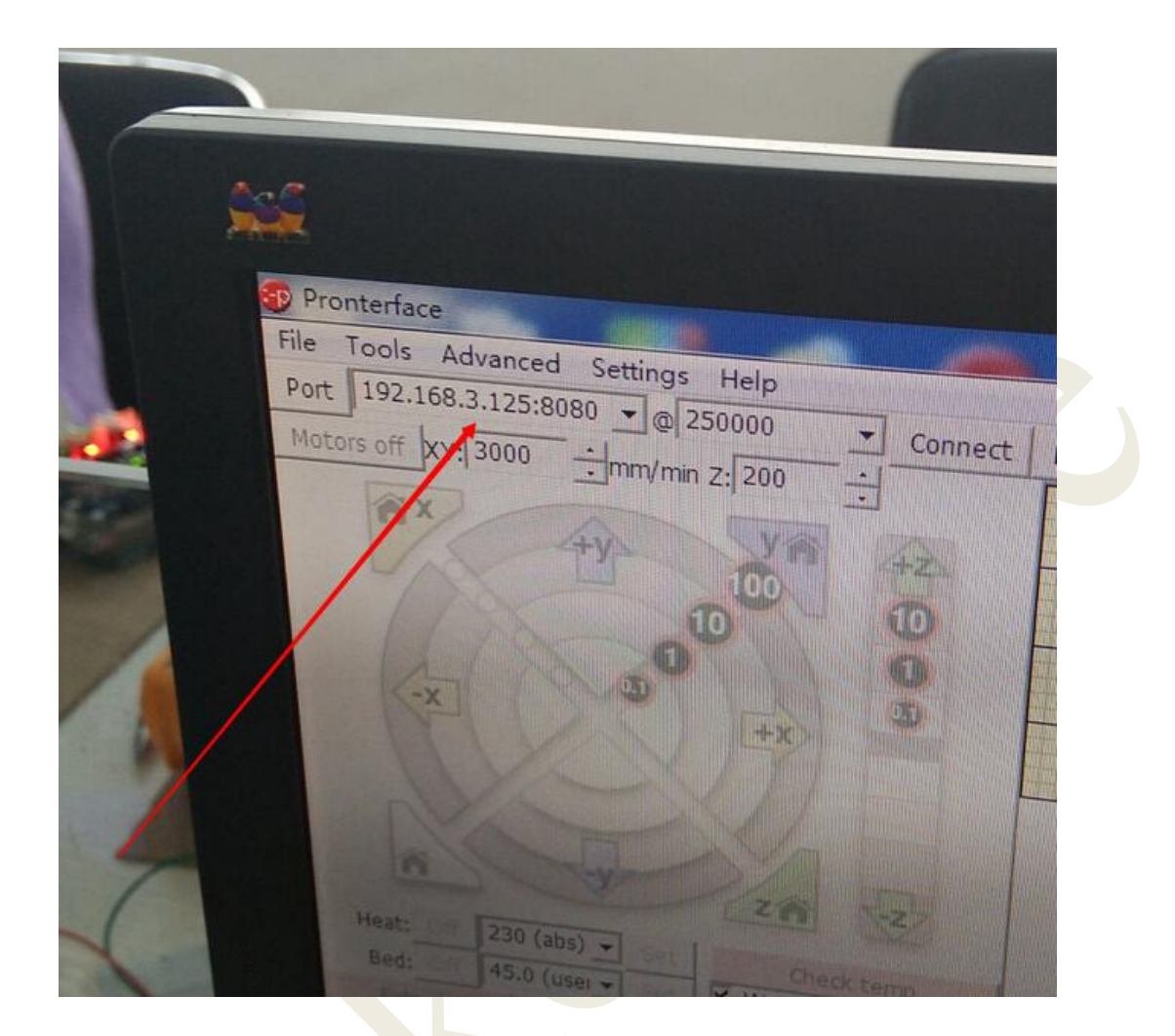

## Use Repetier-Host remote control printer

Choose TCP/IP connection

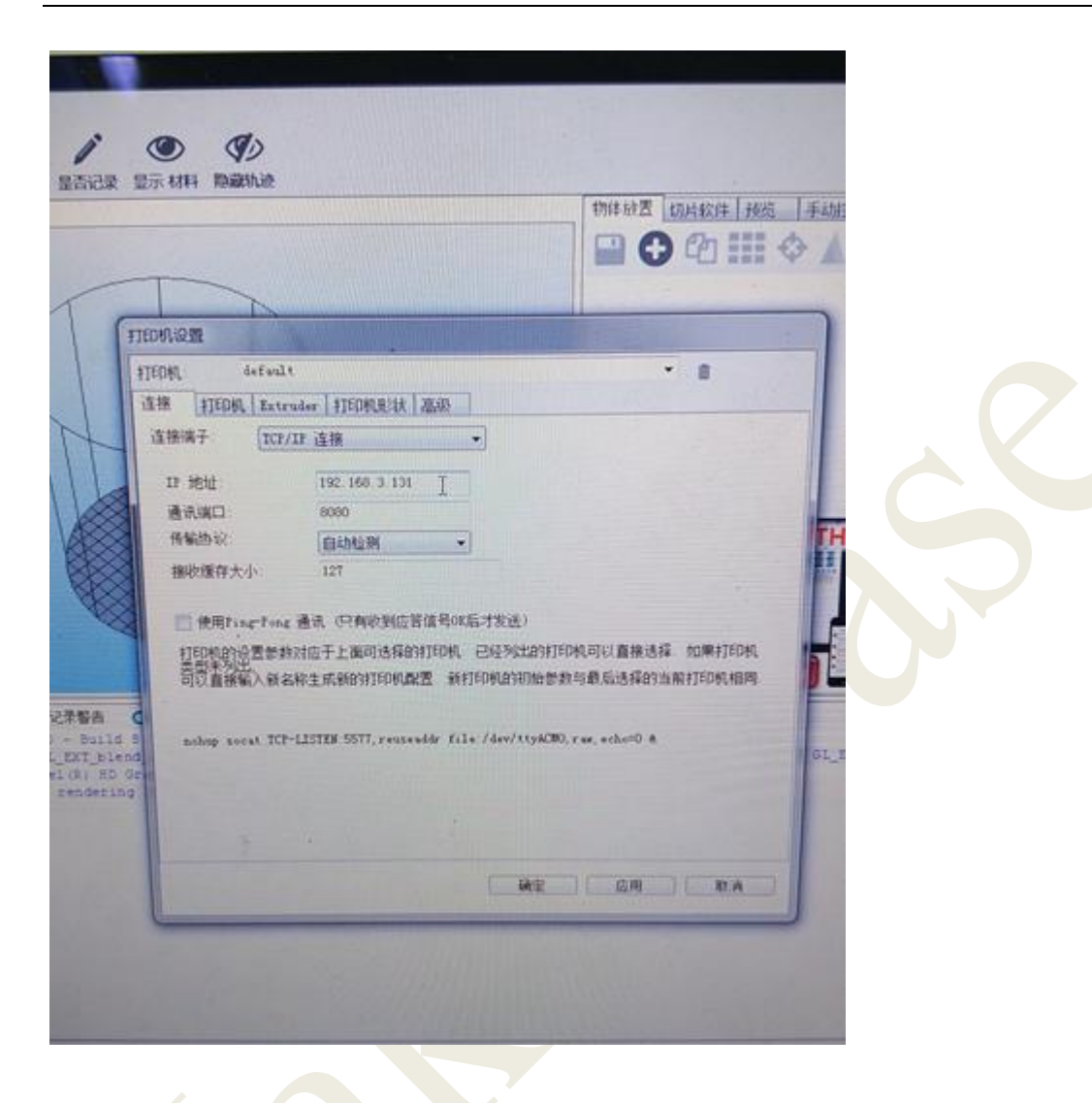